# 1**. Microsoft Edge(Chromium** 版**)**のキャッシュクリア

### (1)キャッシュクリア

### 操 作

① Microsoft Edge のウインドウ右上の「×」のすぐ下にある「…」をクリックし、 表示されたメニューの「設定」をクリックします。

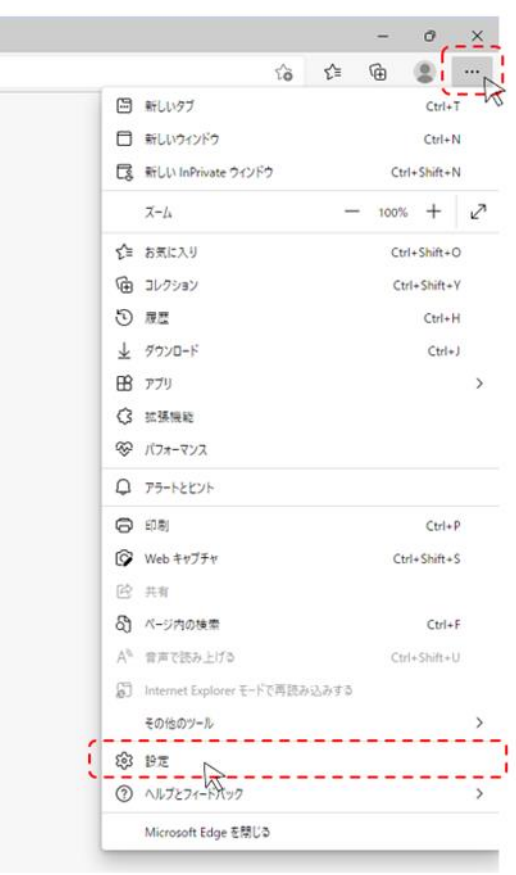

② 画面左側のメニューにある「プライバシー、検索、サービス」をクリックし、表示された画面の 「閲覧データをクリア」にある「クリアするデータを選択」ボタンをクリックします。

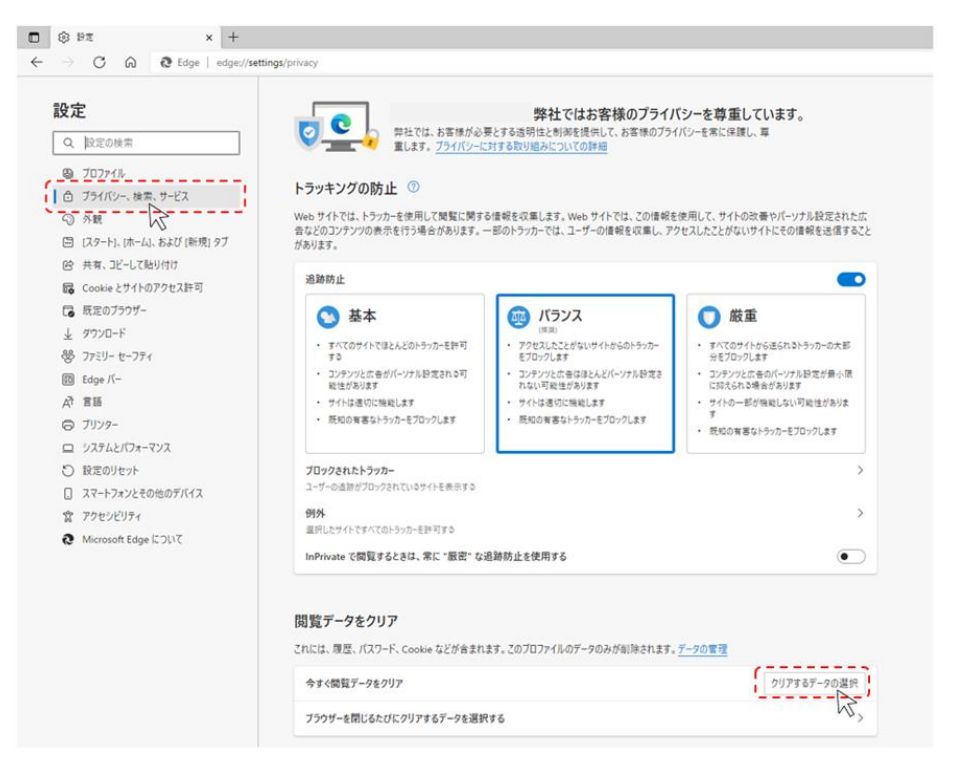

③ 時間の範囲は「すべての期間」を選択し、「Cookie およびその他のサイトデータ」と「キャッシュ された画像とファイル」のチェックボックスをチェック☑をし、「今すぐクリア」ボタンをクリックします。

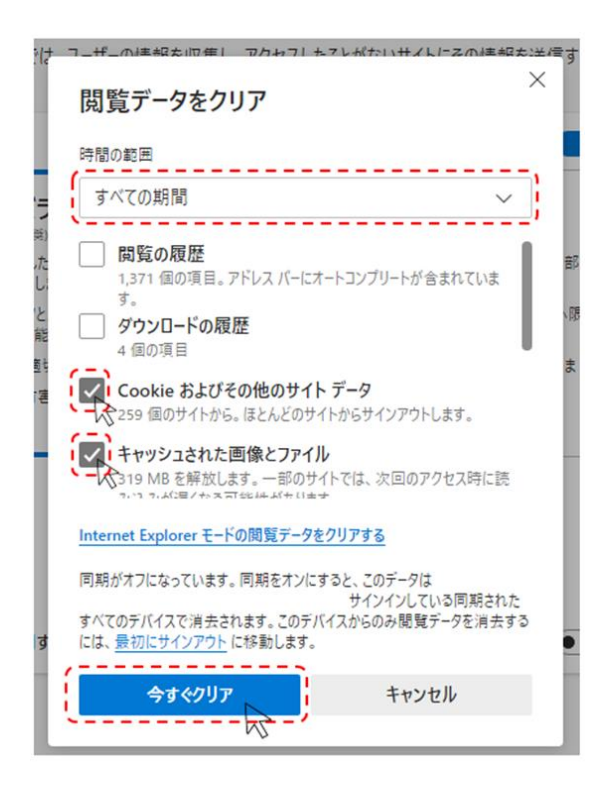

以上でキャッシュクリアは完了です。

## 2. Google Chrome のキャッシュクリア

#### (1)キャッシュクリア

#### 操 作

① Google Chrome のウインドウ右上の「×」のすぐ下にある「︙」をクリックし、

表示されたメニューの「その他のツール」にマウスポインタを合わせ、表示されるサブメニューの 「閲覧履歴を消去…」をクリックします。

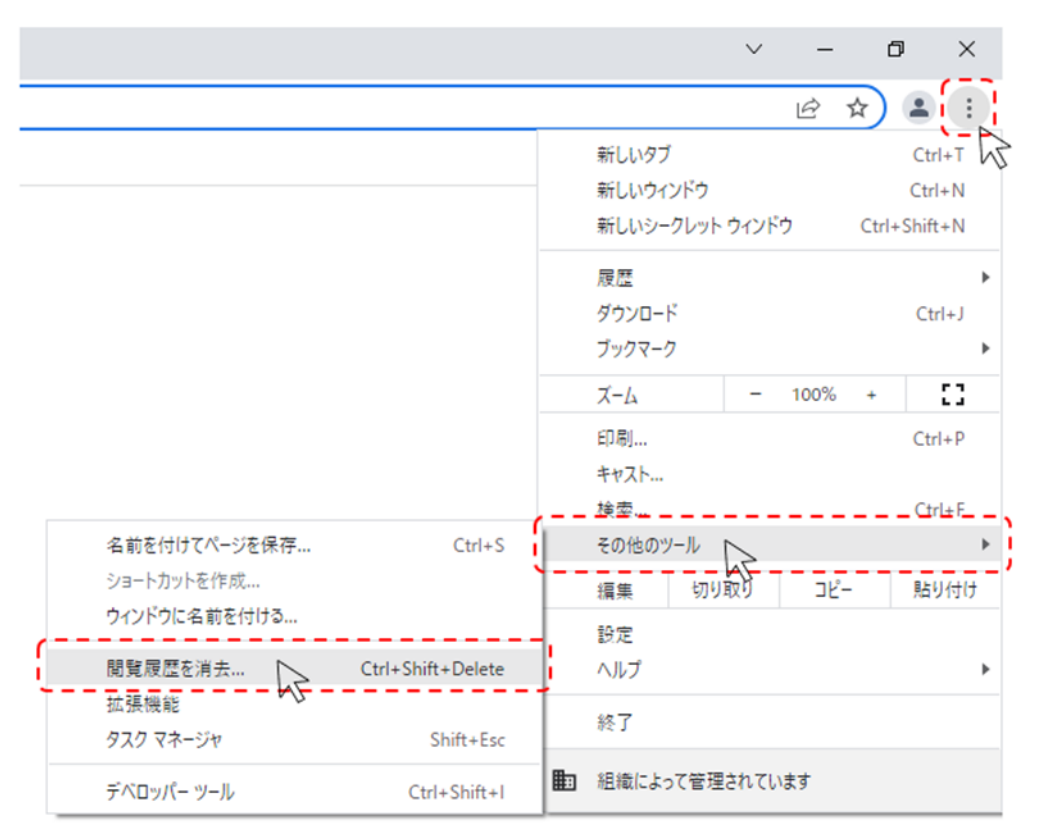

② 期間は「全選択」を選択し、「Cookie と他のサイトデータ」と「キャッシュされた画像とファイル」の チェックボックスにチェック☑をし、「データを削除」ボタンをクリックします。

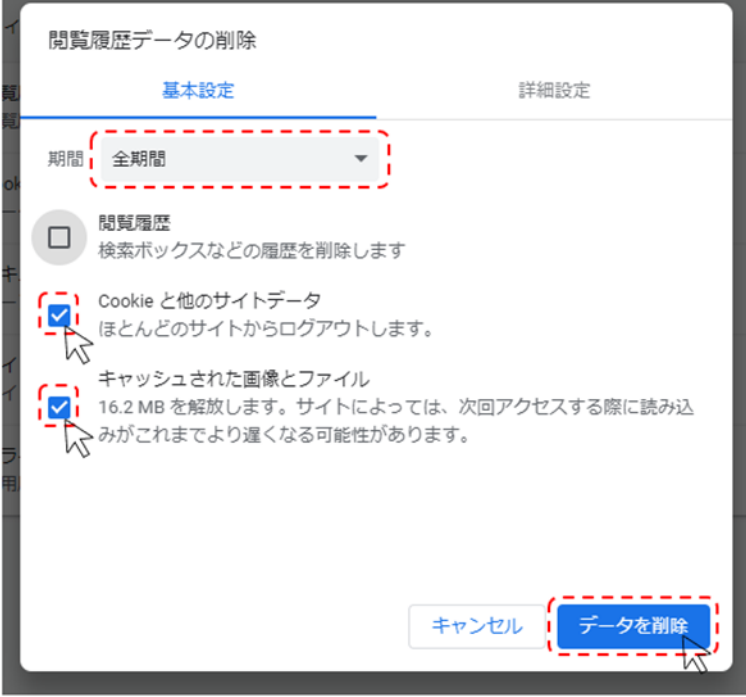

以上でキャッシュクリアは完了です。